## HOW TO CREATE AN ACCOUNT ON RTS (MOBILE VERSION)

**Step 1:** Go to AZLEG.GOV, click "Request to Speak"

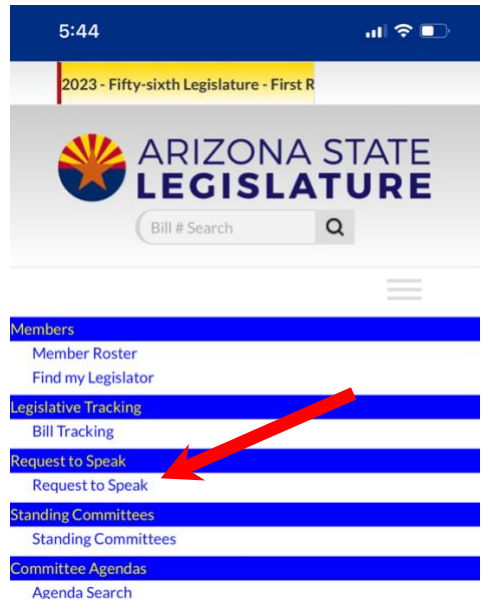

**Step 2:** Turn phone/landscape mode and click "Sign On" at the top right

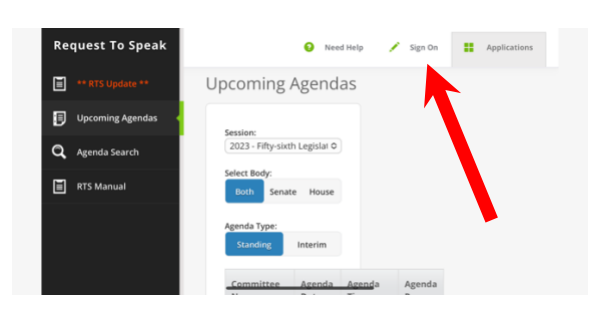

**Step 3:** Once on this screen (below) please turn your phone to LANDSCAPE (go to step 4)

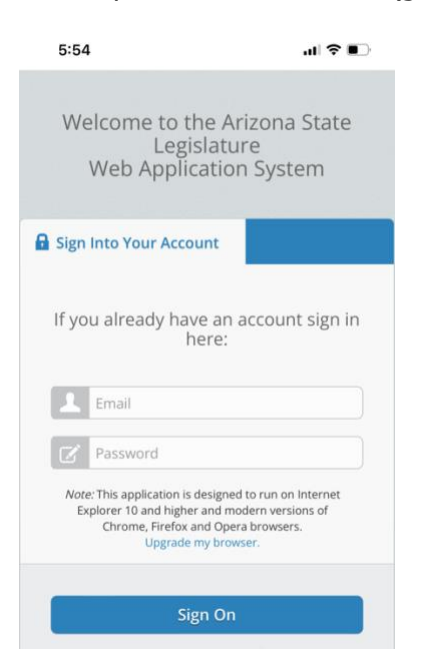

## **Step 4:** Click on "Create an Account"

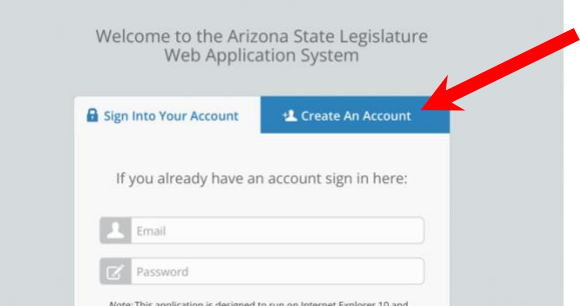

## **Step 5:** Complete account information and click "Create Account"

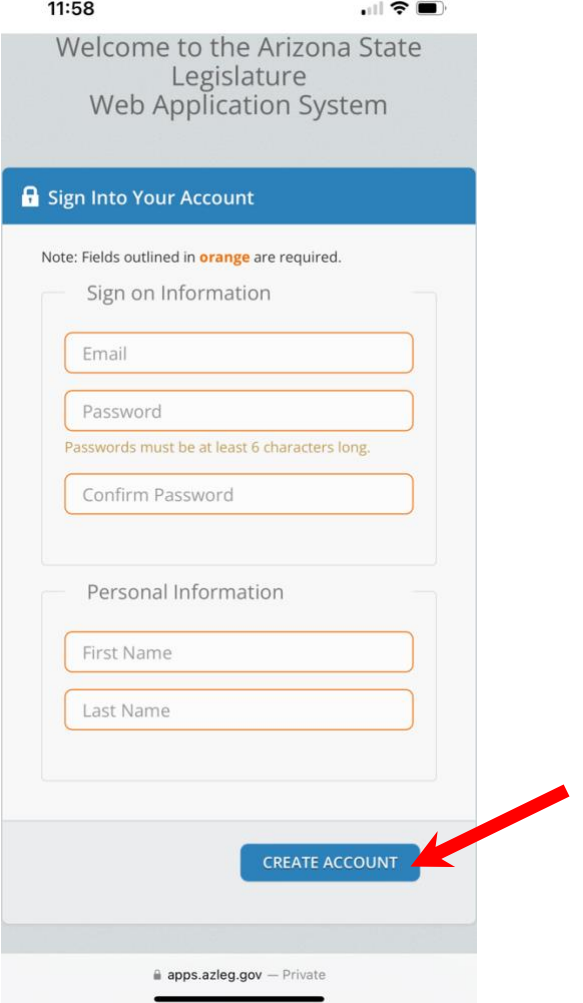